# 2-1 関数について

初級編のテキストで「SUM (合計)」「AVERAGE (平均)」「COUNT (個数)」「MAX (最大値)」「MIN (最小値)」 の 5 つの関数について取り上げました。

これらの関数を利用することで、"長く複雑になりやすい計算式を短く簡単にまとめる"ことができるの はご存じのとおりです。

中級編では、実務でよく利用される代表的な関数を取り上げますので、ぜひ理解して使いこなしましょ う。

# 2-1-1 関数の書式

全ての関数は一定の書式で統一されています。関数は必ず等号「=(イコール)」から始まり、関数名、 引数(ひきすう:括弧で囲まれた箇所)と続きます。

# =関数名(引数 1,引数 2,引数 3,・・・)

前頁の例の場合、=(等号、イコール)で始まり、「SUM」が関数名、「(A1:A3)」が引数となります。

関数を利用した計算式

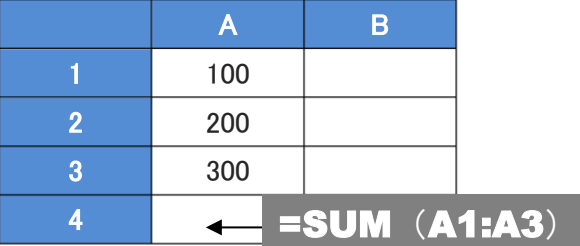

#### ポイント 引数とは

引数とは、関数の計算対象となる範囲や数値、文字列などを指しています。

上記の例では「(A1:A3)」にあたります。

関数によっては複数の引数が必要なものもあります。

引数と引数の間には必ず「, (カンマ)」を入力する必要があります。

通常は後述の「数式パレット」を利用しますので直接手入力の機会は少ないですが、一度入力した関数 を修正する場合に必要となりますので、引数はカンマで区切る、ということを覚えておいてください。

# 2-2 関数の入力方法

関数は複数の方法で入力することができます。

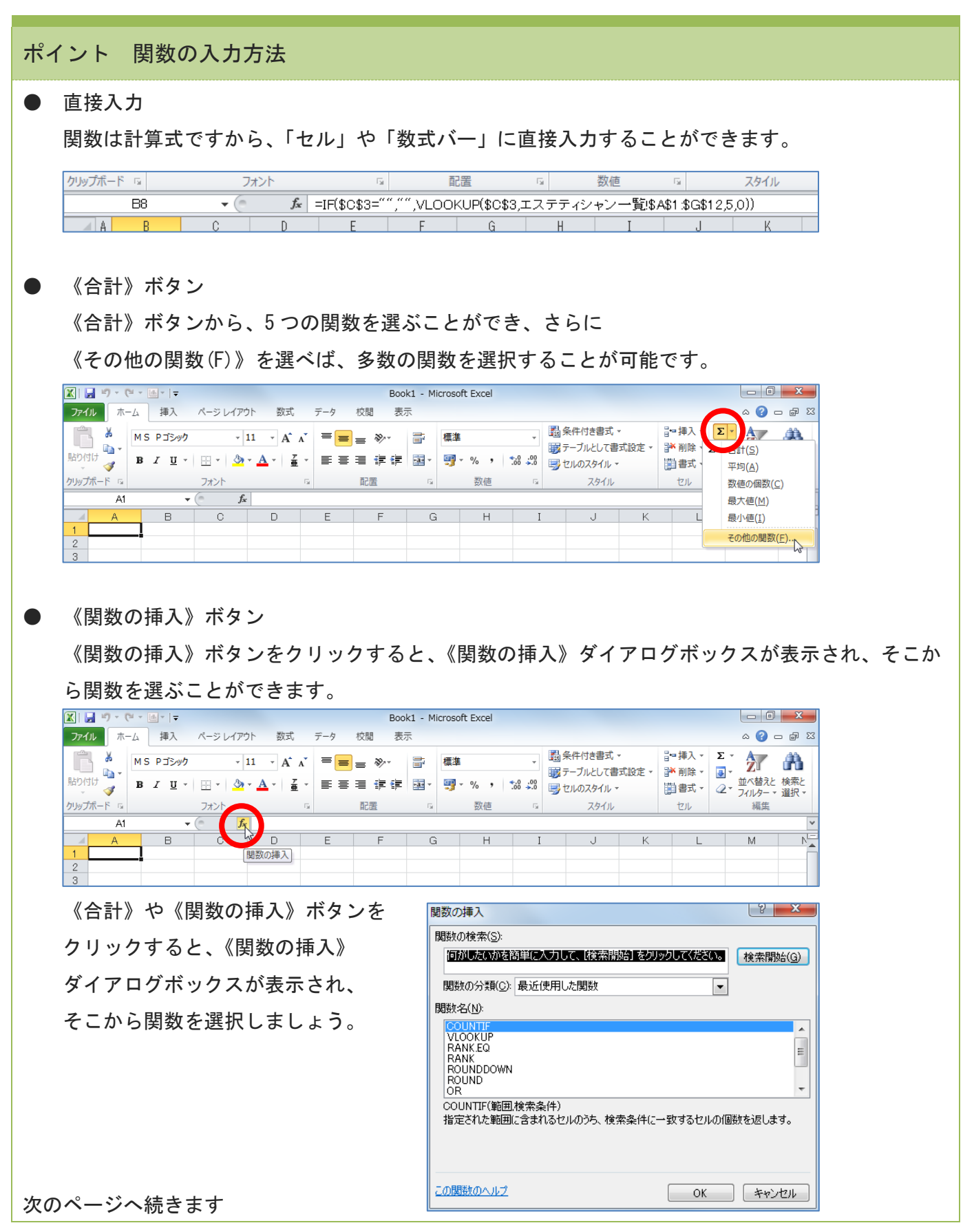

ポイント 前のページの続きです ● 《関数》ライブラリ

《数式》タブ内の《関数ライブラリ》グループから、関数の種類を示したボタンをクリックし、選 択することも可能です。

|                                                                                                    | $\mathbf{X}$ $\mathbf{H}$ $\mathbf{H}$ $\mathbf{H}$ $\mathbf{V}$ $\mathbf{V}$ $\mathbf{V}$ $\mathbf{V}$ $\mathbf{H}$ $\mathbf{V}$ $\mathbf{V}$ |   |    | 数式     | データ | 校問 | Book1 - Microsoft Excel |   |
|----------------------------------------------------------------------------------------------------|----------------------------------------------------------------------------------------------------|---|----|--------|-----|----|-------------------------|---|
| ホーム 挿入 ページレイアウト<br>ファイル<br>表示<br>俞 論理 ▼<br>◎ 検索/行列 ▼<br>跑名前の定義 -<br>‡♪参照元<br>6 最近使用した関数 ▼ 2 文字列操作 ▼ 4 数学/三角 ▼<br>■空参照先<br>☆ 数式で使用 ▼<br>関数の<br>名前の<br>管理<br>忍ルーオ<br>● 日付/時刻 ▼ ● その他の関数 ▼<br>■ 選択範囲から作成<br>的 財務 ,<br>挿入<br>定義された名前<br>関数ライブラリ |                                                                                                    |   |    |        |     |    |                         |   |
|                                                                                                    | A1                                                                                                    | ۰ | fx |        |     |    |                         |   |
|                                                                                                    | А                                                                                                    | R | C  | $\Box$ | E   | F  | G                       | Н |
| $\overline{2}$<br>3                                                                                                    |                                                                                                    |   |    |        |     |    |                         |   |
| $\overline{4}$                                                                                                    |                                                                                                    |   |    |        |     |    |                         |   |

関数の種類を示すボタンをクリックすると、関連する関数の一覧が表示されます。

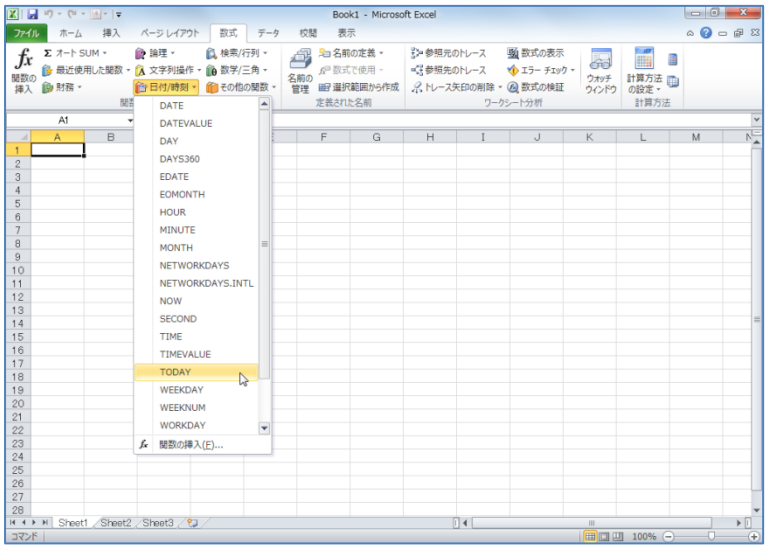

このテキストでは、《数式》バーの《関数の挿入》ボタン f を利用して進めていきますが、それに こだわらず、他の方法で入力していただいても構いません。

# 2-3 条件を付けて処理を分ける(分岐する)関数

「10 個買っていただいたお客様には金額から 5%引きする」「テストの点数が 70 点以上なら合格にする」 など、式や数値の結果で処理を分ける(分岐)するような関数式を作ることができます。 実務で表計算を行う場合に大変便利な関数ですから、ぜひ学習してください。

### 2-3-1 条件分岐 (IF 関数)

条件を分岐するには、IF(イフ)関数を利用します。

設定する条件は"論理式"というもので表します。

その論理式の条件を満たす場合の結果を"真の場合"、満たさない場合の結果を"<sup></sup>偽の場合"で設定し ます。

「真 しん の場合」「偽 ぎ の場合」の部分に、それぞれの結果である数値や文字列、計算式などを入力します。 また、その結果に文字列を利用する場合は "○○" のように、半角のダブルクォーテーションで囲み ます。

例:売上が 80 以上の時は結果に「達成」、そうでない時は「未達成」と表示させる場合

|                | A   | B  | C   |                        |
|----------------|-----|----|-----|------------------------|
|                |     | 売上 | 結果  |                        |
| $\overline{2}$ | 1 月 | 65 | 未達成 | =IF(B2>=80,"達成","未達成") |
| 3              | 2月  | 85 | 達成  | =IF(B3>=80,"達成","未達成") |
| 4              | 3月  | 76 | 未達成 | =IF(B4>=80,"達成","未達成") |
| 5              | 4 月 | 92 | 達成  | =IF(B5>=80,"達成","未達成") |

#### 書式 =IF(論理式,真 しん の場合,偽 ぎ の場合)

## ポイント 比較演算子

処理を二つに分けるための条件式を「論理式」と呼びます。 その論理式の左辺と右辺の間には"比較演算子"というものを入力します。

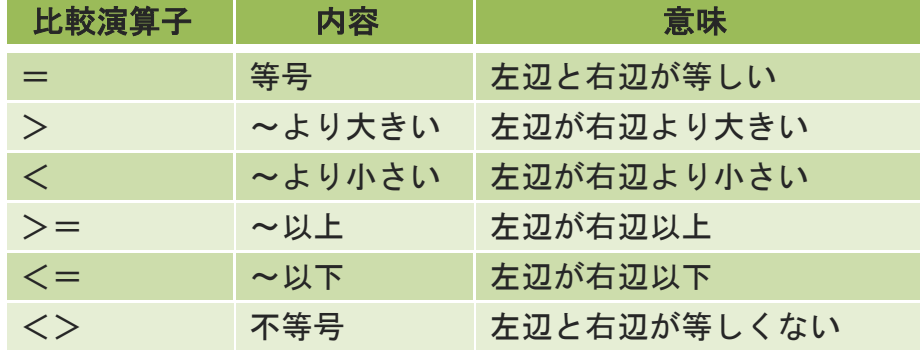

ここでやりたい内容は?

エステティックサロンへの新規来店者が「10」名以上であれば「A」、それ以外 (9 名以下) は「B」 としましょう。

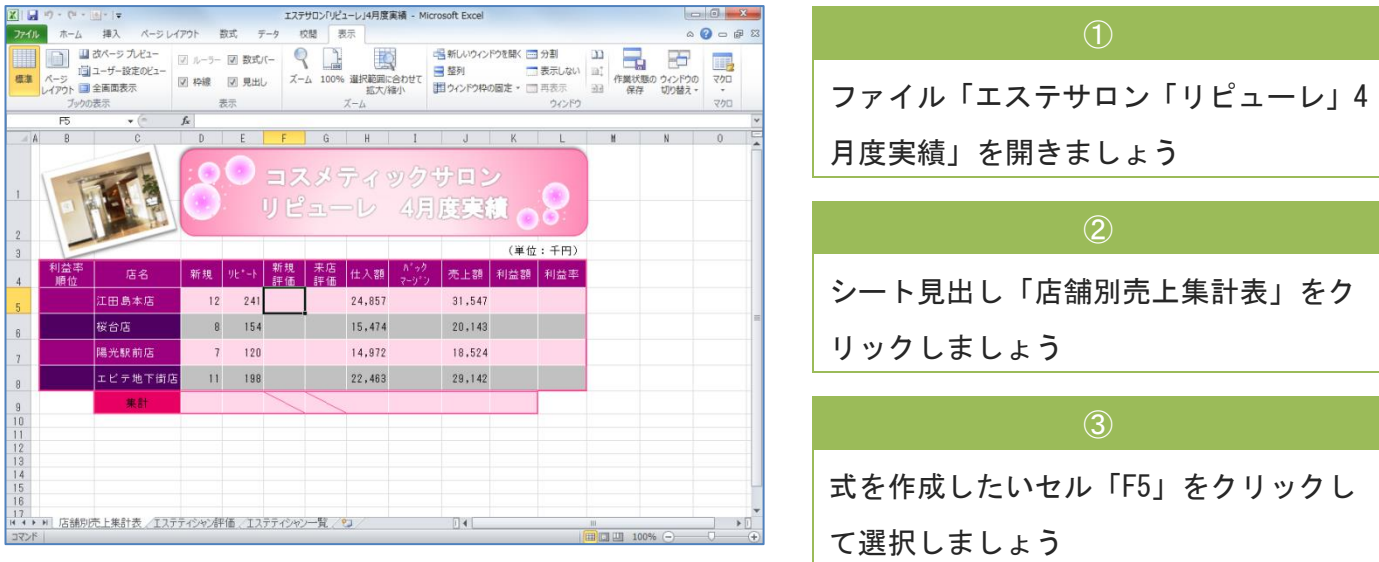

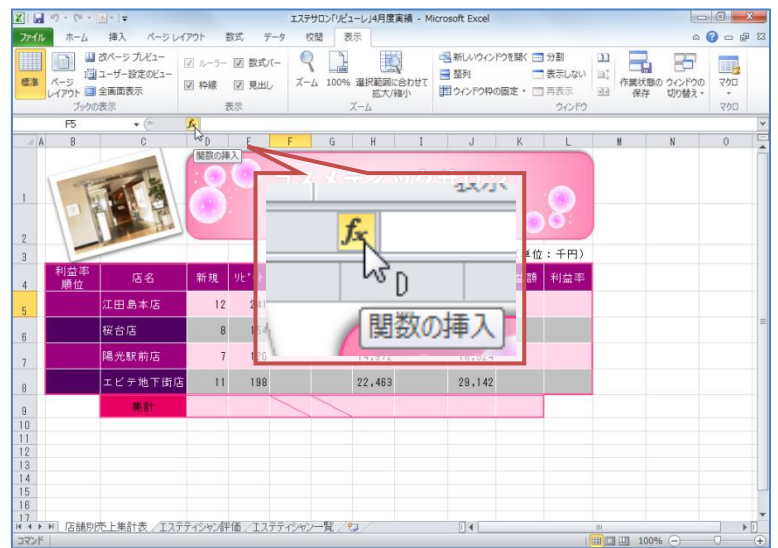

④

《関数の挿入》ボタンをクリックしまし ょう

 $\begin{array}{|c|c|} \hline \circ & \mathbf{x} \end{array}$ 関数の挿入 関数の検索(S): 何がしたいかを簡単に入力して、「検索閉始」をクリックしてください。 後索開始(G) 関数の分類(C): 最近使用した関数  $\overline{\phantom{0}}$ 関数名(N): **ISUM** SUM<br>AVERAGE<br>IF<br>HYPERLINK<br>COUNT<br>MAX<br>SIN L.  $\equiv$ ÷ SUM(数值1,数值2,..) セル範囲に含まれる数値をすべて合計します。 この関数のヘルプ L  $\mathsf{OK}$ - キャンセル

《関数の挿入》ダイアログボックスが表 示されます

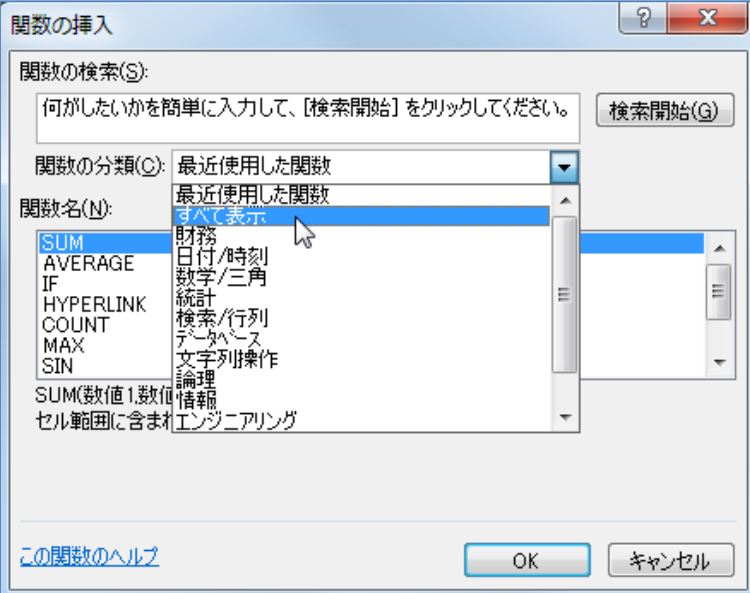

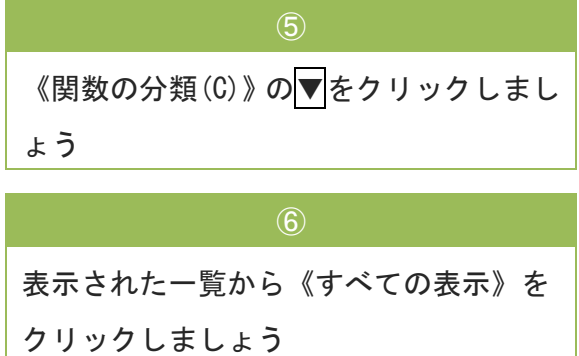

Chapter2 よく利用する関数

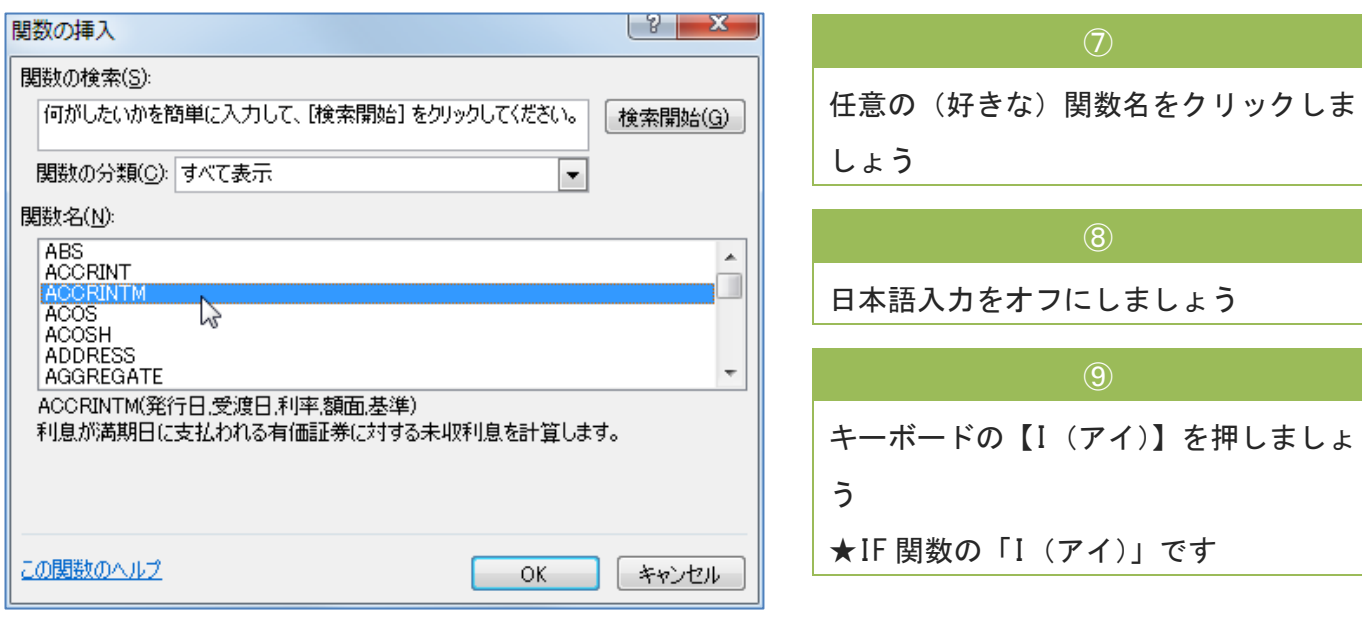

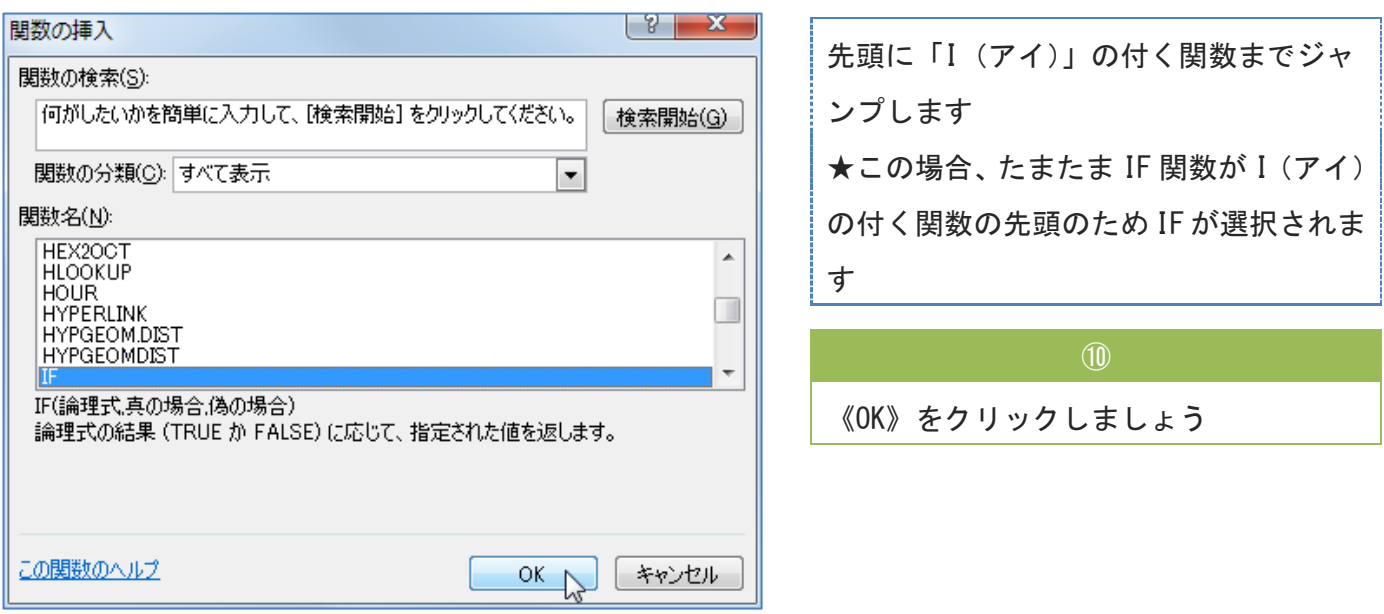

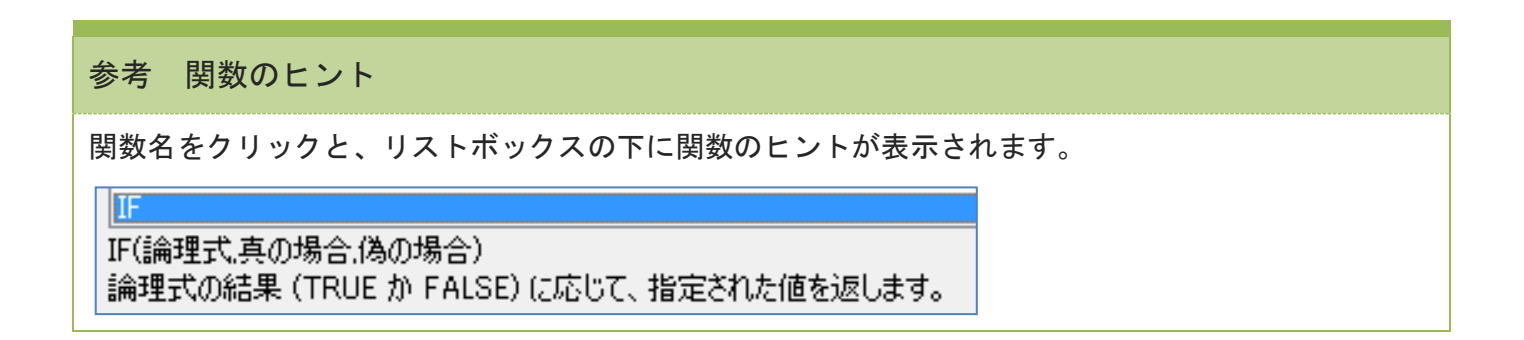

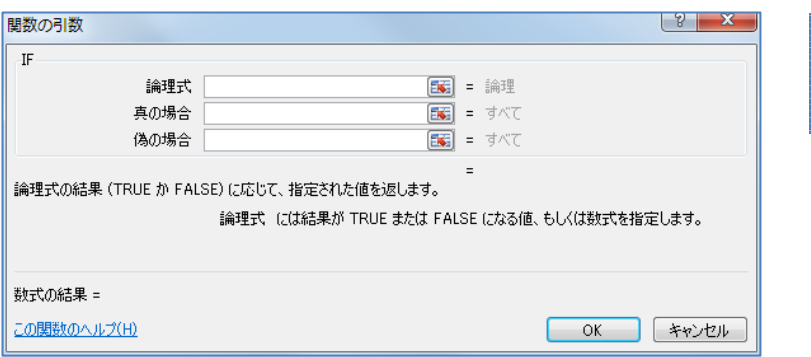

《関数の引数》ダイアログボックスが表 示されます

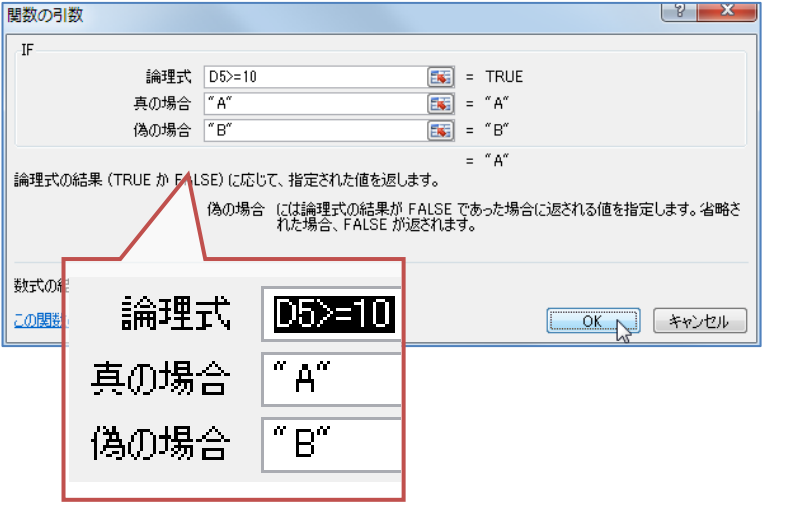

 $\circ$ 

《論理式》にボックスに「D5>=10」と入 力しましょう

⑫ 《真の場合》ボックスに「"A"」と入力し ましょう ★ダブルクォーテーションマーク「"」は 半角で入力しましょう

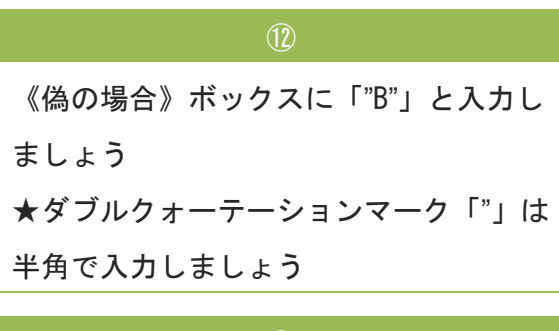

 $\sqrt{13}$ 

《OK》をクリックしましょう

## ポイント 自動的に式に付けられる「"(ダブルクォーテーションマーク)」

《関数の引数》ダイアログボックスで、式の引数として「文字列」を入力したあと、【Tab】キーを押す か、別のボックスなどへカーソルを移動させると、自動的に「"(ダブルクォーテーションマーク)」が 付きます。

ただし、式をセル内へ直接入力しているような場合には自動的に付きませんので、自分で入力する必要 があります。

テキストでは「入力しましょう」と指示しますが、自動でつけられた場合はあえて入力する必要はあり ません。

#### Chapter2 よく利用する関数

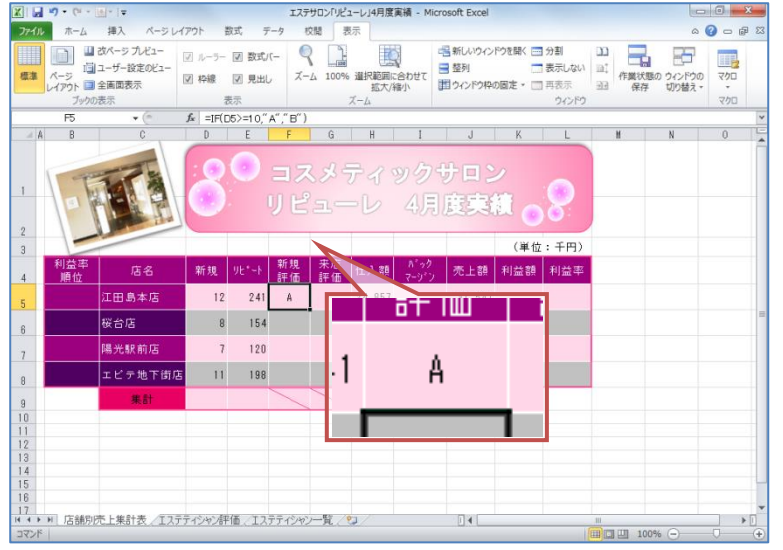

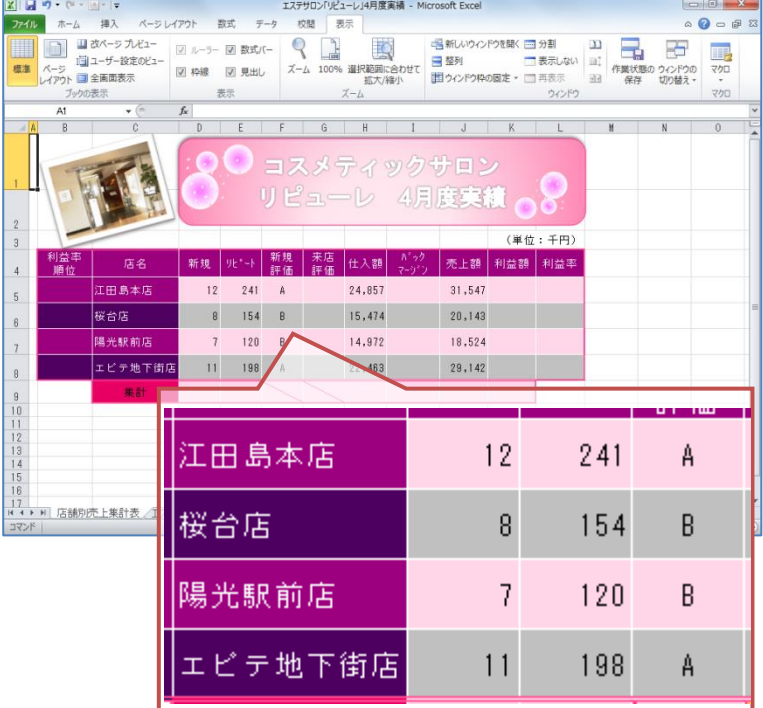

セル「F5」に「A」と表示されます ★セル「D5」が「12」のため

## やってみよう

残りの店舗も同様に、新規来店者の評価 を行いましょう ★オートフィルなどを使えば簡単にコピ ーが取れますが、練習のため、それぞれ 最初から関数式を作成しましょう

## 2-3-2 関数のネスト

「ネスト(入れ子)」とは、"関数の引数に関数を使う"ことです。 例えば、先ほどの新規顧客評価で、10 名以上は A、6~9 名は B、それ以外は C としたい場合、式は次の 通りとなります。

=IF (D5>=10, "A", IF (D5>=6, "B", "C"))  
\n
$$
z_7
$$

#### ここでやりたい内容は?

エステティックサロンへの新規来店者が「12」名以上であれば「A」、それ以外で「8~11」名なら 「B」、7 名以下なら「C」としましょう。

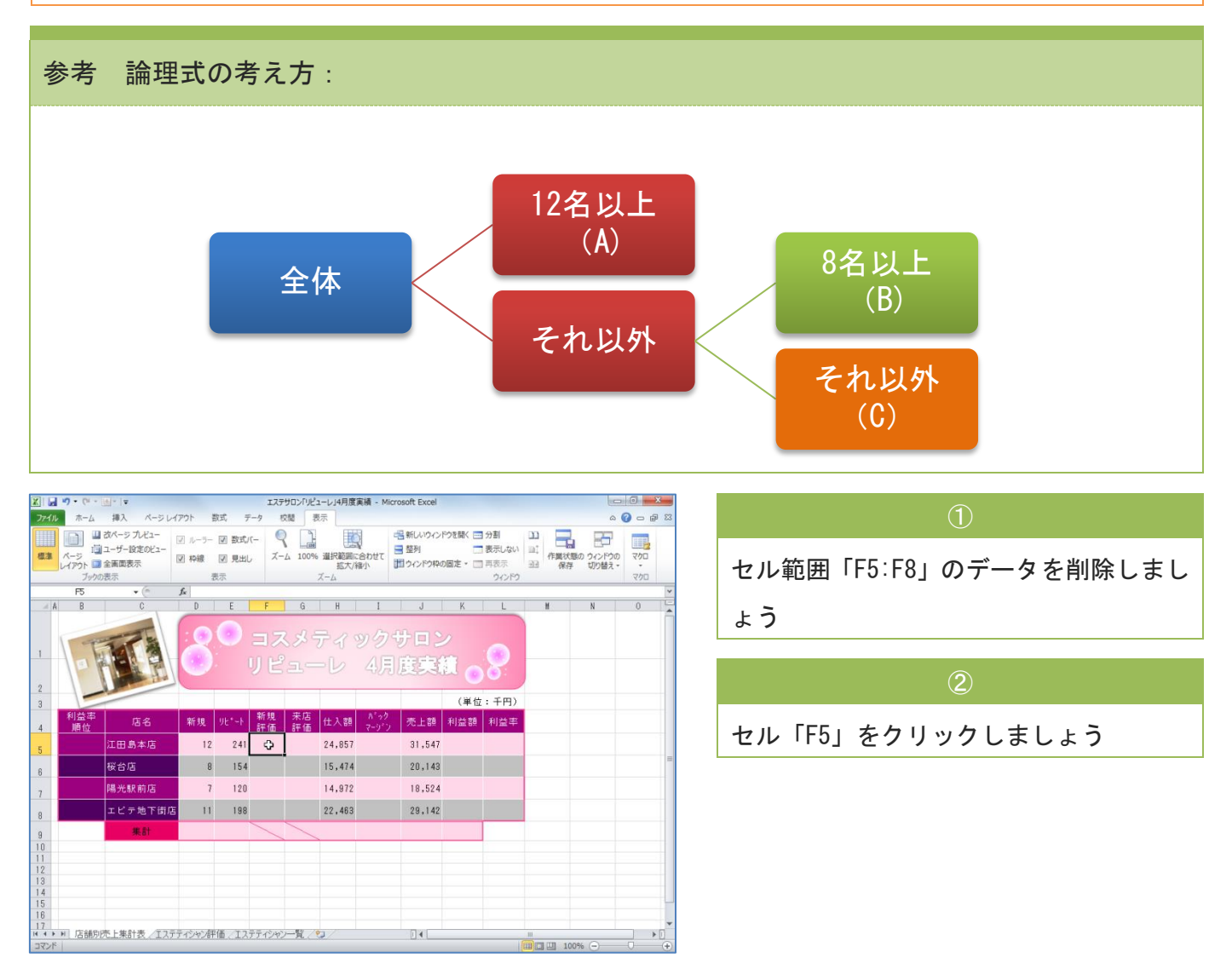

#### Chapter2 よく利用する関数

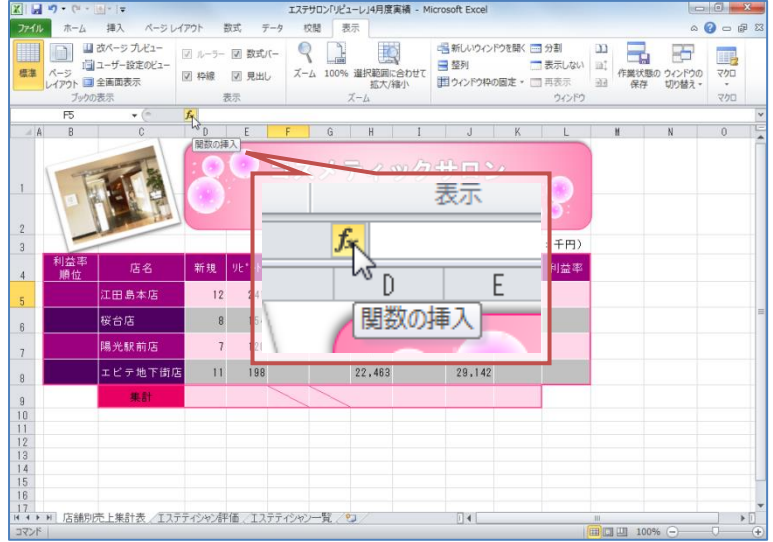

《関数の挿入》ボタンをクリックしまし

③

ょう

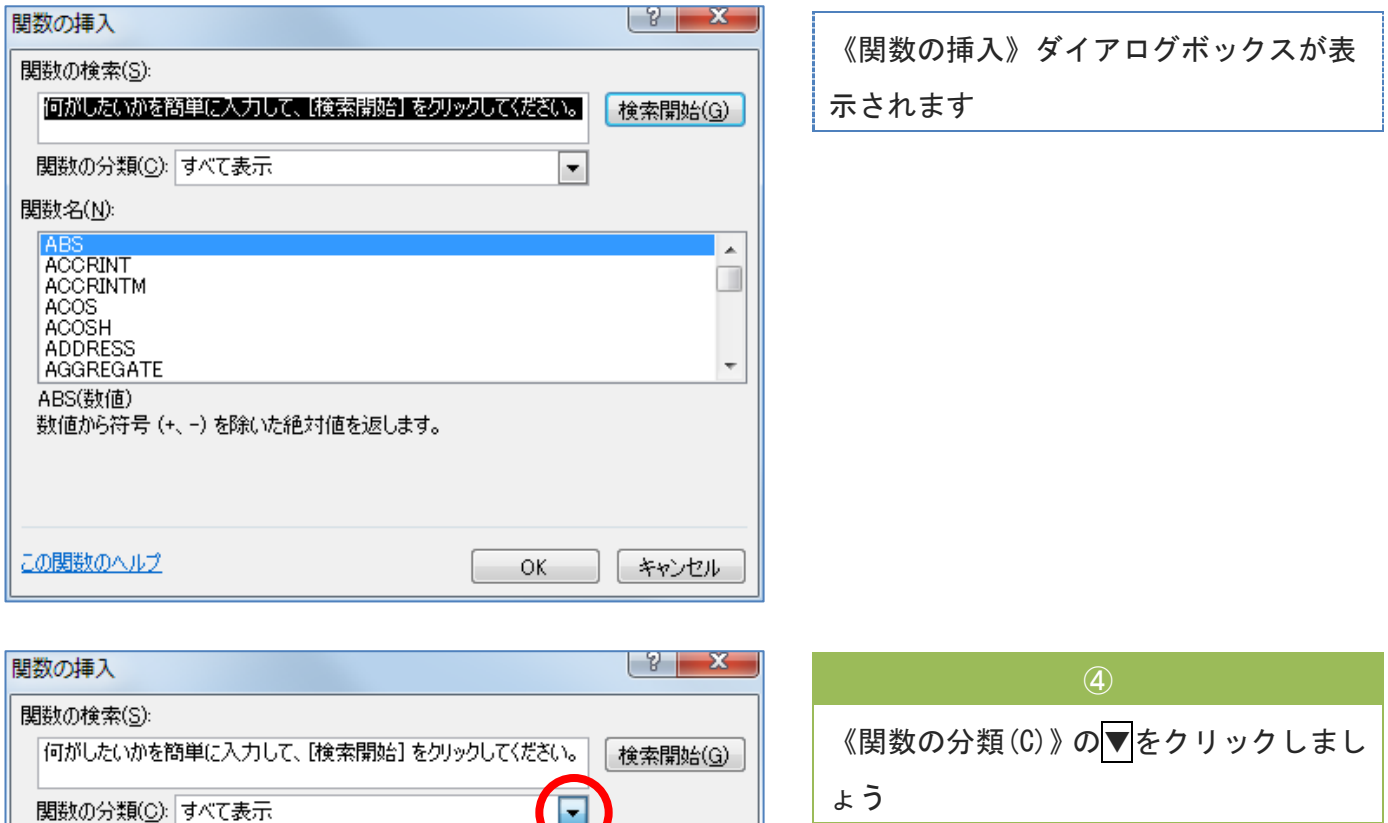

 $\blacktriangle$ Π

 $\overline{\phantom{a}}$ 

Е

 $\equiv$ 

 $\overline{\phantom{a}}$ 

ド

OK

最近使用した関数

関数名(N):

この関数のヘルプ

ょう

表示された一覧から《すべて表示》をク リックしましょう

⑤

キャンセル